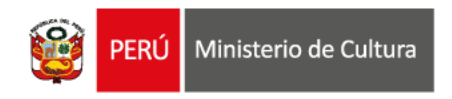

. . . . . .

. . . . . . . . . . . . . . . . . . 

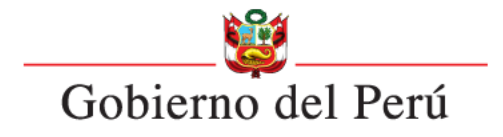

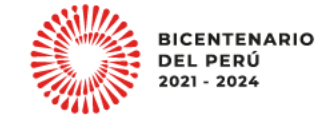

#### **ESTÍMULOS ECONÓMICOS** para el libro y la lectura . . . . . . . . . . . . . . . . . .  $............$ . . . . . . . . . . . . 2023 . . . . . . . . . . . .  $1.1.1.1.1.1.1$ . . . . . . . . . . . . . . . . . . . . . . . . . . . . . . . . . . . . . . . . . .

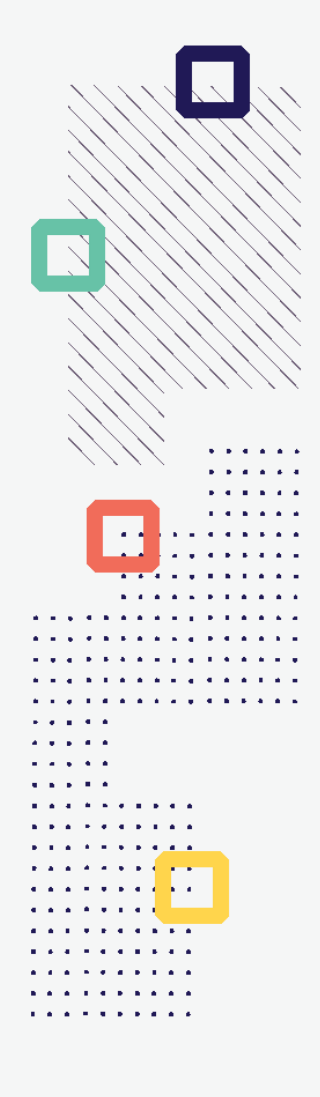

# **INSTRUCTIVO PARA SUBSANAR PROYECTOS OBSERVADOS**

# **¿QUÉ ES EL INSTRUCTIVO DE SUBSANACIÓN?**

Es un documento que muestra los pasos a seguir y las recomendaciones para que el postulante pueda **SUBSANAR** la información y/o datos de las secciones del Formulario de Inscripción Virtual que fueron observadas.

# **¿CUÁL ES LA FINALIDAD DEL INSTRUCTIVO DE SUBSANACIÓN?**

Orientar al postulante en el proceso de subsanación en línea, desde el momento del ingreso a la **Plataforma Virtual de Trámites del Ministerio de Cultura**, hasta corregir cada sección o campo observado del **Formulario de Inscripción Virtual.**

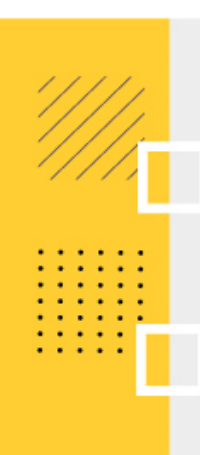

# **IMPORTANTE**

- Toda información registrada en el Formulario de Inscripción Virtual tiene carácter de **Declaración Jurada.**
- Según lo establecido en las Bases, el postulante tiene máximo **cinco (5) días hábiles** para subsanar un proyecto observado, contados a partir del día siguiente de la fecha de la notificación. La subsanación será recibida **sólo hasta las 16:30 horas (4:30 p.m.) del quinto y último día del plazo.**
- Esta será la única oportunidad para que el postulante subsane las observaciones encontradas.
- Algunas secciones o campos del Formulario de Inscripción Virtual disponen de textos guía o textos explicativos que orientan mejor al postulante. Se recomienda leerlos antes de ingresar/subsanar un dato o adjuntar un documento.
- De ser el caso, verifique que cada archivo adjunto se encuentre de acuerdo a lo solicitado en las bases del concurso, y cumpla con lo solicitado en la notificación.

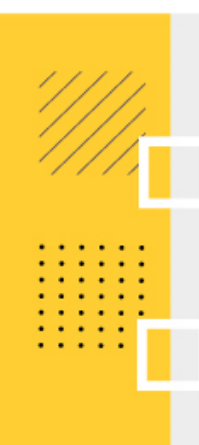

# **IMPORTANTE**

- La Plataforma grabará y enviará la subsanación al Ministerio de Cultura únicamente cuando el postulante haya cumplido con ingresar al sistema toda la información y documentación que se le haya solicitado subsanar.
- Una vez enviada la subsanación, el postulante NO podrá editar la información que ya fue subsanada en el Formulario Virtual.
- Cuando el Ministerio de Cultura reciba su subsanación, enviará un mensaje de confirmación o constancia de recepción al correo electrónico del postulante, indicando los principales datos de la misma; así como la fecha y hora de recepción. Cabe señalar que este mensaje no constituye admisibilidad.

Si su postulación fue observada, **le notificaremos a través de la Casilla Electrónica** de la Plataforma Virtual de Trámite del Ministerio de Cultura . El postulante debe permanecer atento al estado de su postulación en dicha casilla .

Adicionalmente, se le enviará un recordatorio al correo electrónico que consignó en el Formulario de Inscripción Virtual .

miércoles 3/06/2020 7:24 p. m. plataformacultura@cultura.gob.pe NOTIFICACIÓN DE OBSERVACIÓN - ESTÍMULOS ECONÓMICOS PARA LA CULTURA Para Concursos DII Estimado(a): Mediante el presente le notificamos que se encontraron observaciones en su proyecto de postulación, las cuales deben ser subsanadas en un plazo máximo de cinco (5) días hábiles contados a partir del día siguiente de la fecha de notificación. Para revisarlas, ingrese a la Plataforma Virtual de Trámites del Ministerio de Cultura con su usuario y contraseña, y haga clic en el botón superior denominado Casilla Electrónica. La subsanación de su proyecto será recibida hasta las 16:30 horas del quinto y último día del plazo. Para una mejor orientación, recomendamos descargar el Instructivo de Subsanación publicado en la página web del concurso.

Título del Provecto: LECTURA1 C-1 CONCURSO NACIONAL DE PROYECTOS DE CREACIÓN DE LITERATURA INFANTIL Y JUVENIL Saludos cordiales. DIRECCIÓN DEL LIBRO Y LA LECTURA MINISTERIO DE CULTURA

*\*Imagen referencial*

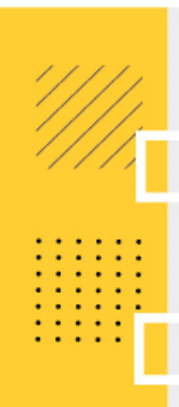

Ingresar a la Plataforma Virtual de Trámites del Ministerio de Cultura:

#### **<http://plataformamincu.cultura.gob.pe/administrados>**

Compatible con los navegadores: *Google Chrome (a partir de la versión 28), Firefox (a partir de la versión 18) e Internet Explorer (a partir de la versión 10)*

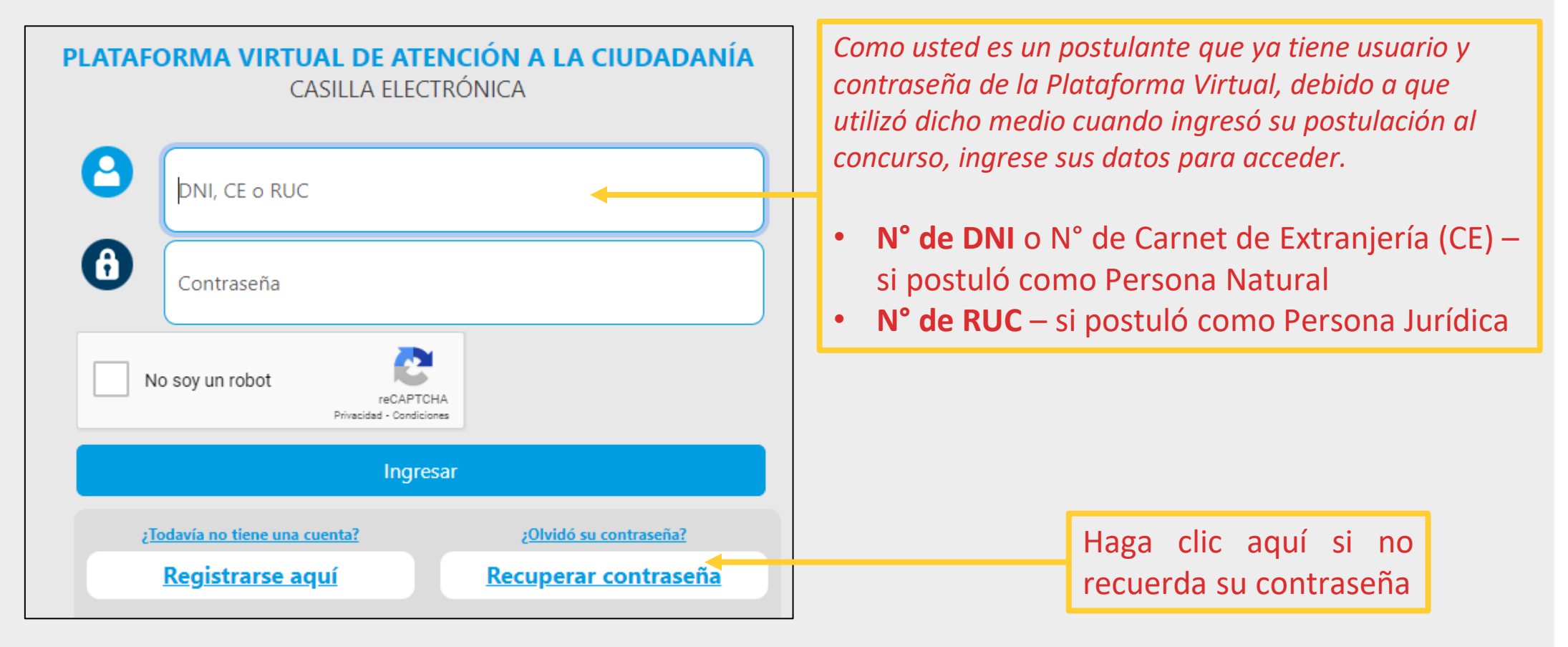

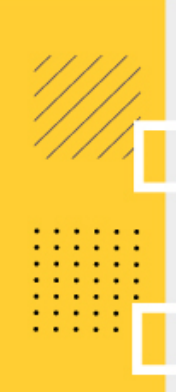

Luego de ingresar sus datos de registro (usuario y contraseña), active el check en la casilla **"No soy un robot"** para hacer la validación de seguridad que el sistema requiere. En algunas ocasiones y de manera aleatoria, el sistema le pedirá seleccionar imágenes específicas para validar su registro. Luego haga clic en **"verificar"**

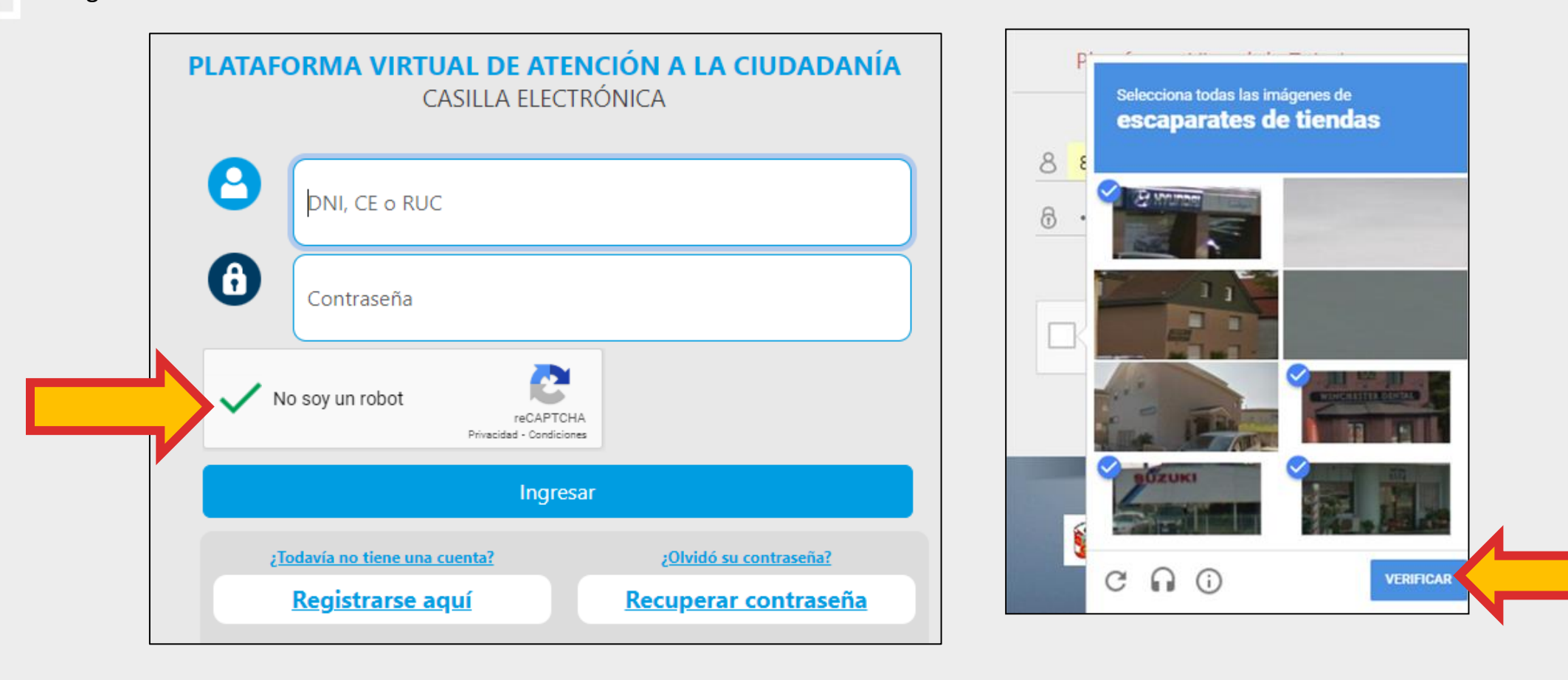

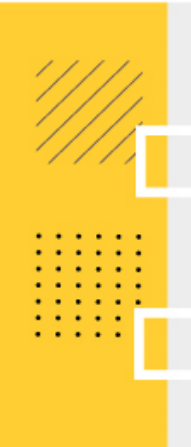

Para finalizar, haga clic en **"Ingresar"**

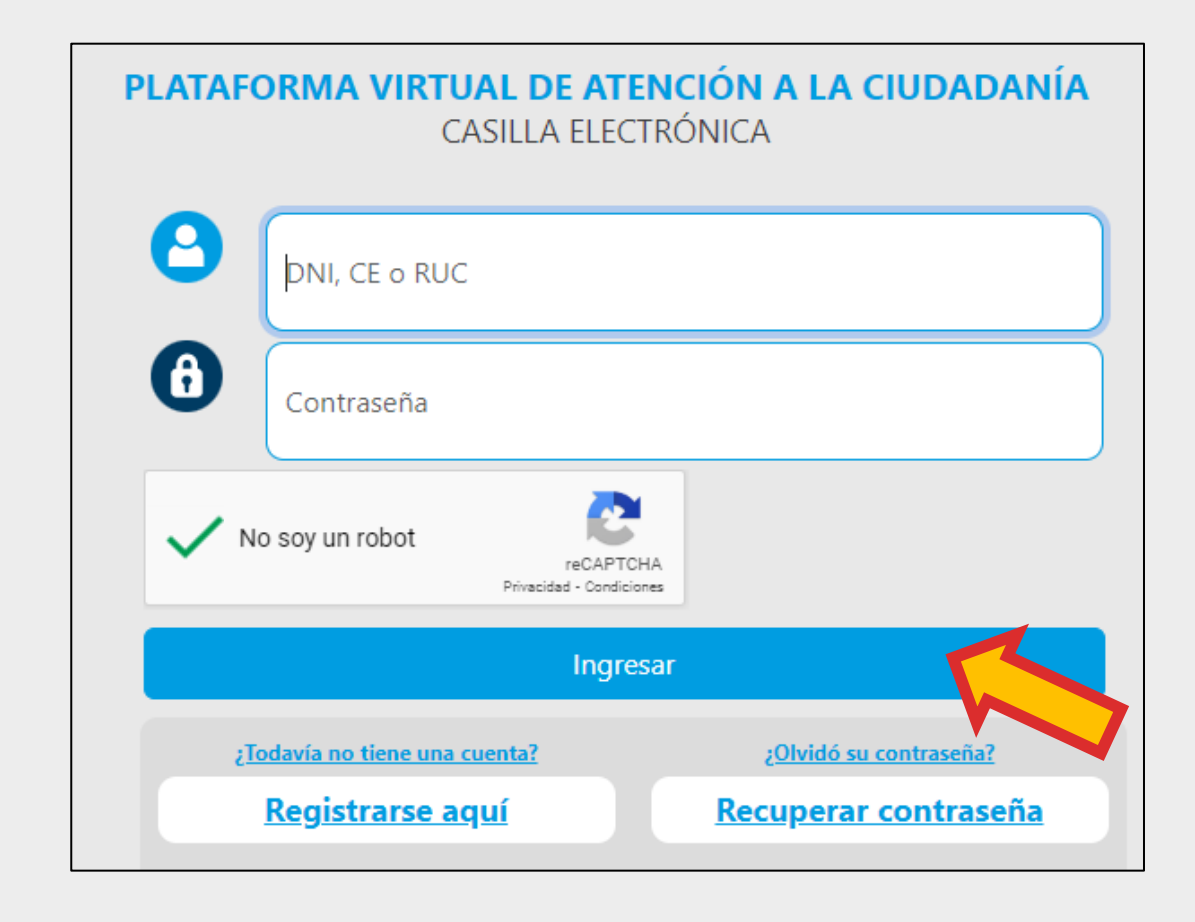

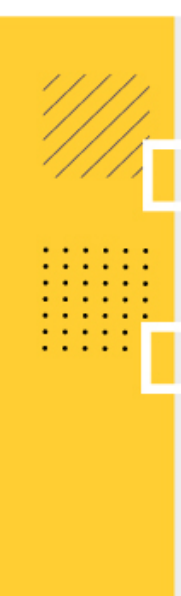

Para revisar sus notificaciones, haga clic en el botón **"Casilla Electrónica"**

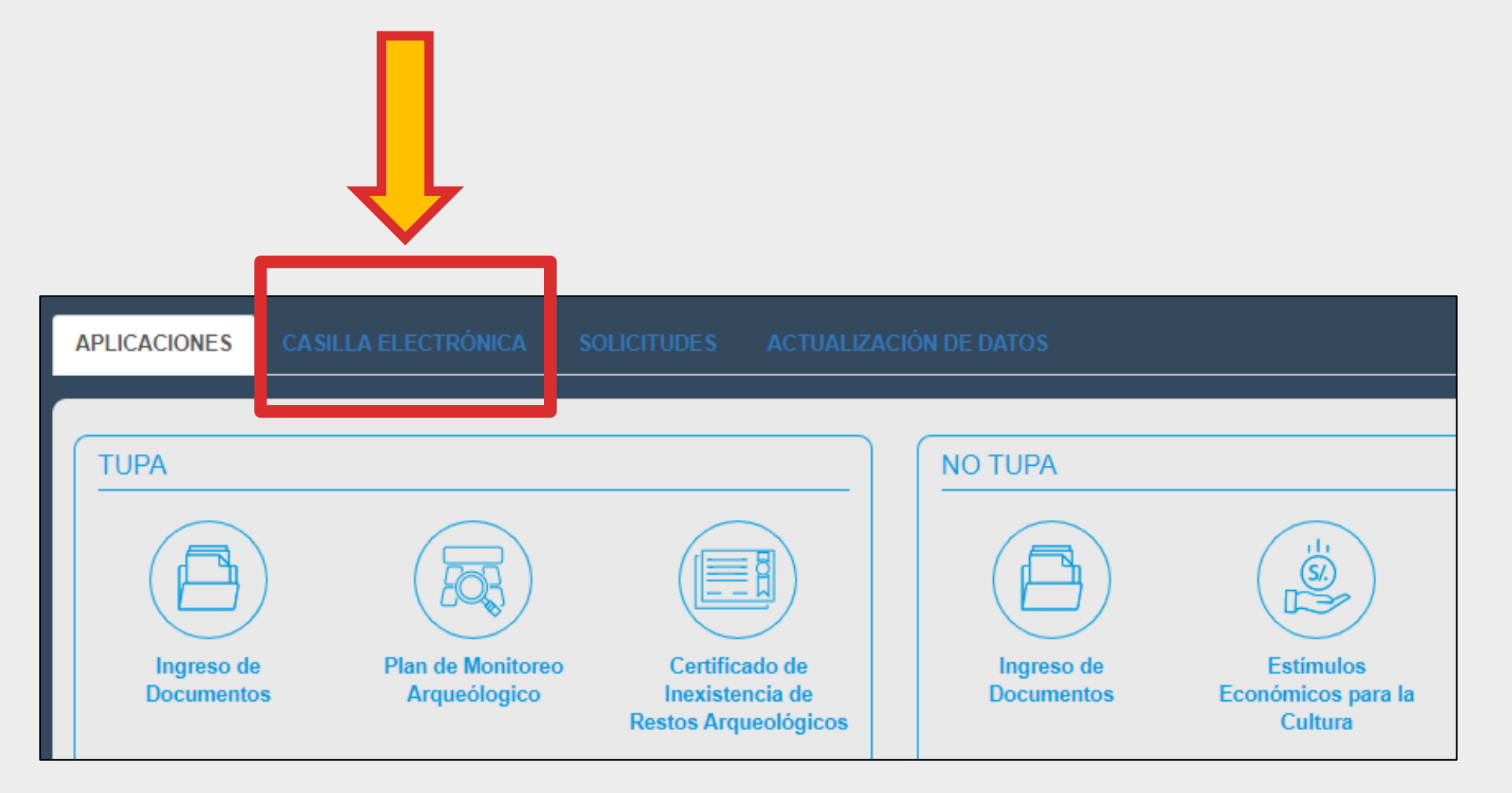

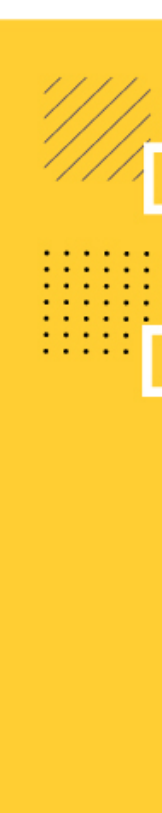

- Si usted es un postulante que presentó diferentes proyectos para el mismo concurso o para otros concursos, **esta Casilla Electrónica le mostrará el listado de notificaciones recibidas para cada proyecto observado, y deberá subsanar uno por uno.**
- Revise y lea el texto de la notificación referida al proyecto que debe subsanar.
- Luego haga clic en el botón **"Ver Observaciones".**

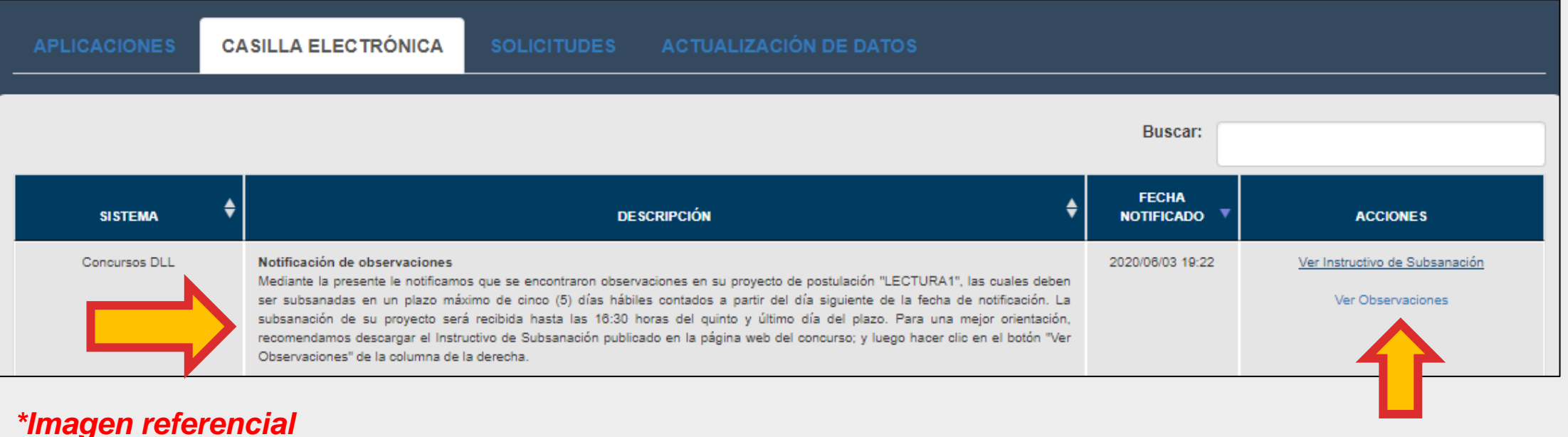

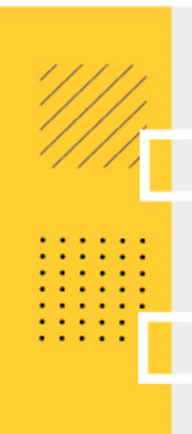

- Revise y lea las observaciones encontradas en su postulación.
- Para subsanarlas, haga clic en el botón **"Subsanar Observaciones"**

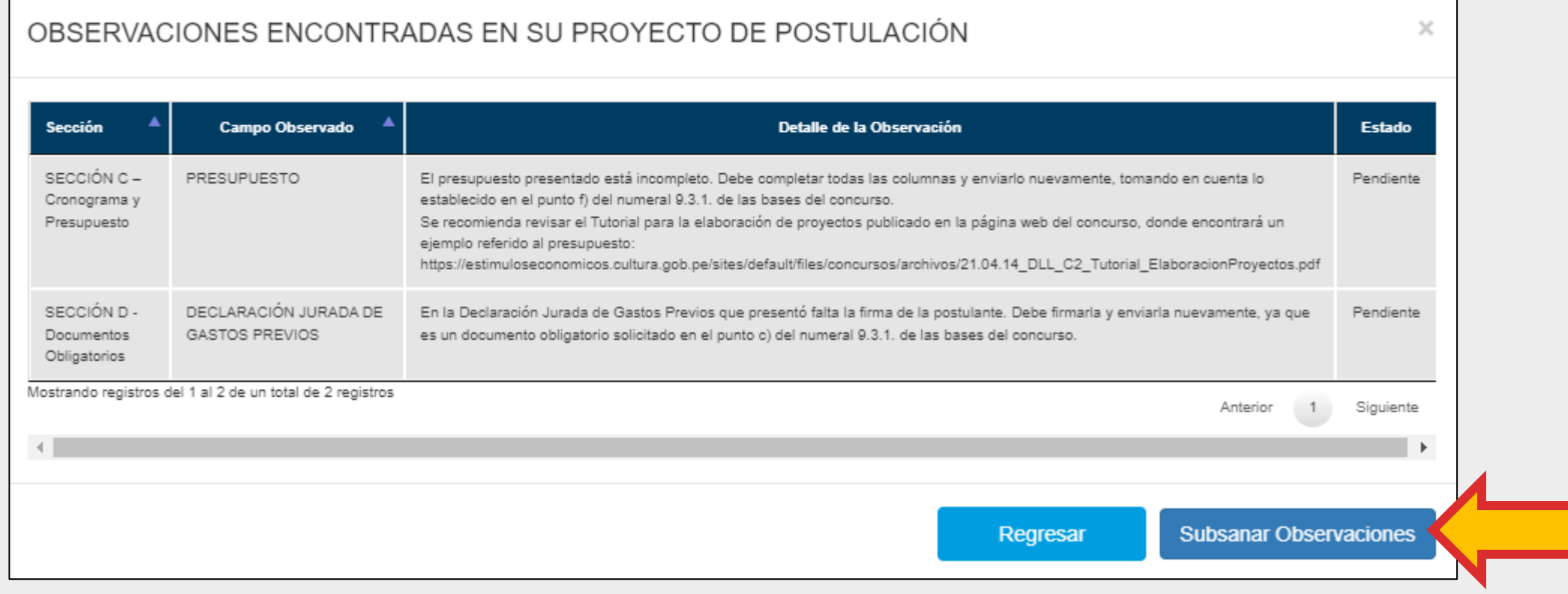

#### *\*Imagen referencial*

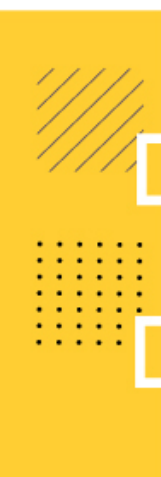

Los campos del Formulario Virtual que requieren ser subsanados tendrán un **recuadro color rojo**  con el detalle de lo que debe ser corregido.

*\*Imagen referencial*

#### **PRESUPUESTO DEL PROYECTO**

Antes de completar esta sección, se recomienda descargar el tutorial de la página web del Concurso, y revisar el ejemplo referido al Presupuesto. Esta sección de Presupuesto le mostrará las mismas actividades que incluyó en la sección Cronograma. A continuación, haga clic en el botón rojo del símbolo más (+) para ingresar los gastos que componen cada actividad.

ACTUALIZAR LA SECCIÓN SEGÚN LO INDICADO EN LA OBSERVACIÓN Y LUEGO HACER CLIC EN EL CHECK VERDE PARA CONFIRMAR LA SUBSANACIÓN DE ESTE CAMPO: El presupuesto presentado está incompleto. Debe completar todas las columnas y enviarlo nuevamente, tomando en cuenta lo establecido en el punto f) del numeral 9.3.1. de las bases del concurso.

Se recomienda revisar el Tutorial para la elaboración de proyectos publicado en la página web del concurso, donde encontrará un ejemplo referido al presupuesto: https://estimuloseconomicos.cultura.gob.pe/sites/default/files/concursos/archivos/21.04.14 DLL C2 Tutorial ElaboracionProyectos.pdf

Lea atentamente y actualice solo los aspectos que se indiquen en los **recuadros color rojo**

Luego de haber corregido un campo observado haga clic en el botón verde del check para confirmar que ya subsanó ese punto

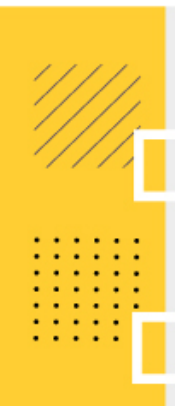

Si se le observó algún archivo de la Sección D del formulario virtual - **DOCUMENTOS OBLIGATORIOS QUE DEBE ADJUNTAR**, corrija solo los puntos que se le indican y vuelva a cargar/adjuntar el archivo al sistema en el formato requerido. **VERIFIQUE** que haya adjuntado el archivo correcto (archivo subsanado).

*\*Imagen referencial*

#### DECLARACIÓN JURADA DE GASTOS PREVIOS (opcional):

Se presenta únicamente en caso de que el proyecto esté sujeto a pagos y gastos previos que deban ejecutarse después de la fecha de declaración de beneficiarios y antes de la fecha de entrega del estímulo económico, según lo que el postulante hava establecido en el cronograma de su provecto. Todos los gastos previos efectuados deben contar con su respectiva evidencia o comprobante de pago para la sustentación posterior. El modelo referencial de dicha declaración se encuentra publicado en el portal institucional de los Estímulos Económicos para el Libro y el Fomento de la Lectura 2022. Es preciso indicar que, el Ministerio de Cultura no es responsable de los gastos previos realizados por parte de los postulantes que no havan sido declarados como beneficiarios de los estímulos económicos.

ACTUALIZAR LA SECCIÓN SEGÚN LO INDICADO EN LA OBSERVACIÓN Y LUEGO HACER CLIC EN EL CHECK VERDE PARA CONFIRMAR LA SUBSANACIÓN DE ESTE CAMPO: En la Declaración Jurada de Gastos Previos que presentó falta la firma de la postulante. Debe firmarla y enviarla nuevamente, ya que es un documento obligatorio solicitado en el punto c) del numeral 9.3.1, de las bases del concurso.

Ver Archivo

Haga clic en **"Ver archivo"** si desea descargar el documento que fue observado

Haga clic en **"Editar"** para cargar/adjuntar el archivo corregido **(archivo subsanado)**

Del mismo modo, luego de haber corregido el documento observado haga clic en el botón verde del check para confirmar que ya subsanó ese punto

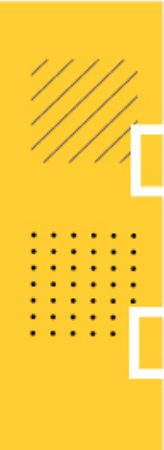

Cada vez que haga clic en el botón verde del check, el sistema le pedirá que CONFIRME la subsanación del campo observado.

*\*Imagen referencial*

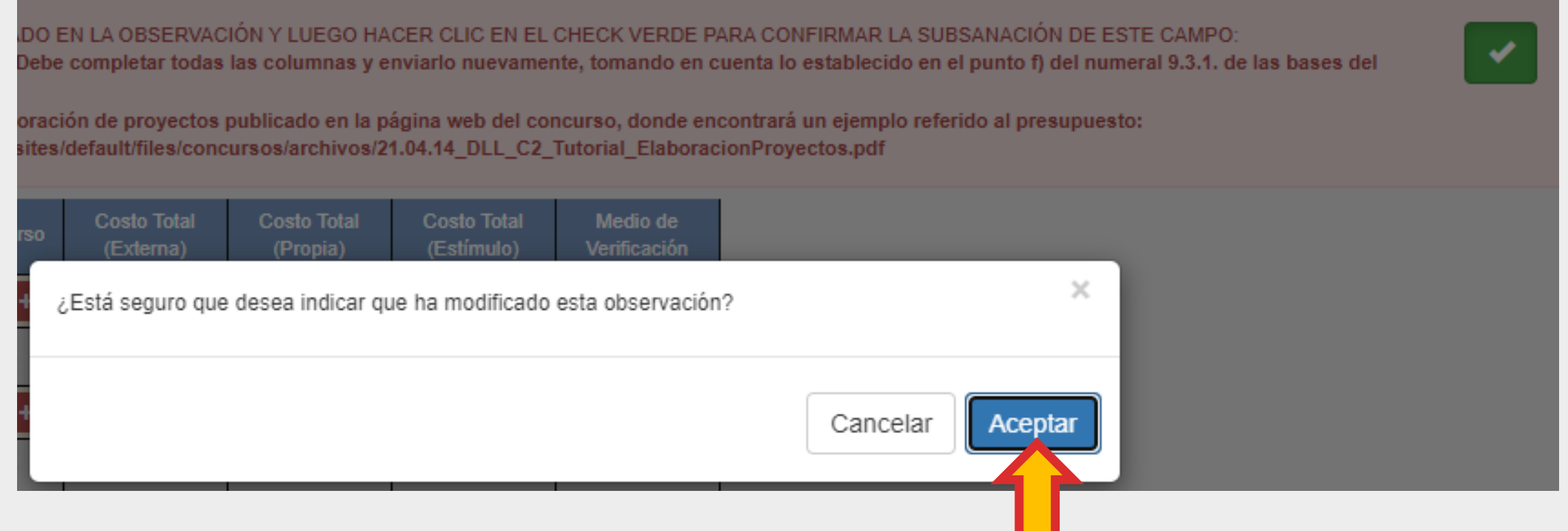

Luego de dar clic en "Aceptar", **el recuadro color rojo de la observación desaparecerá de su formulario virtual**, debido a que usted confirmó que ya subsanó esa observación.

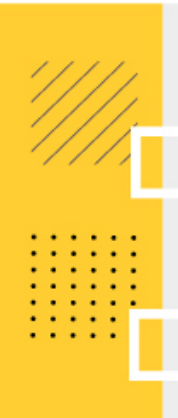

Cada vez que actualice y subsane algún campo o sección, haga clic en el botón verde **GUARDAR**  que aparece en la parte inferior derecha de su formulario:

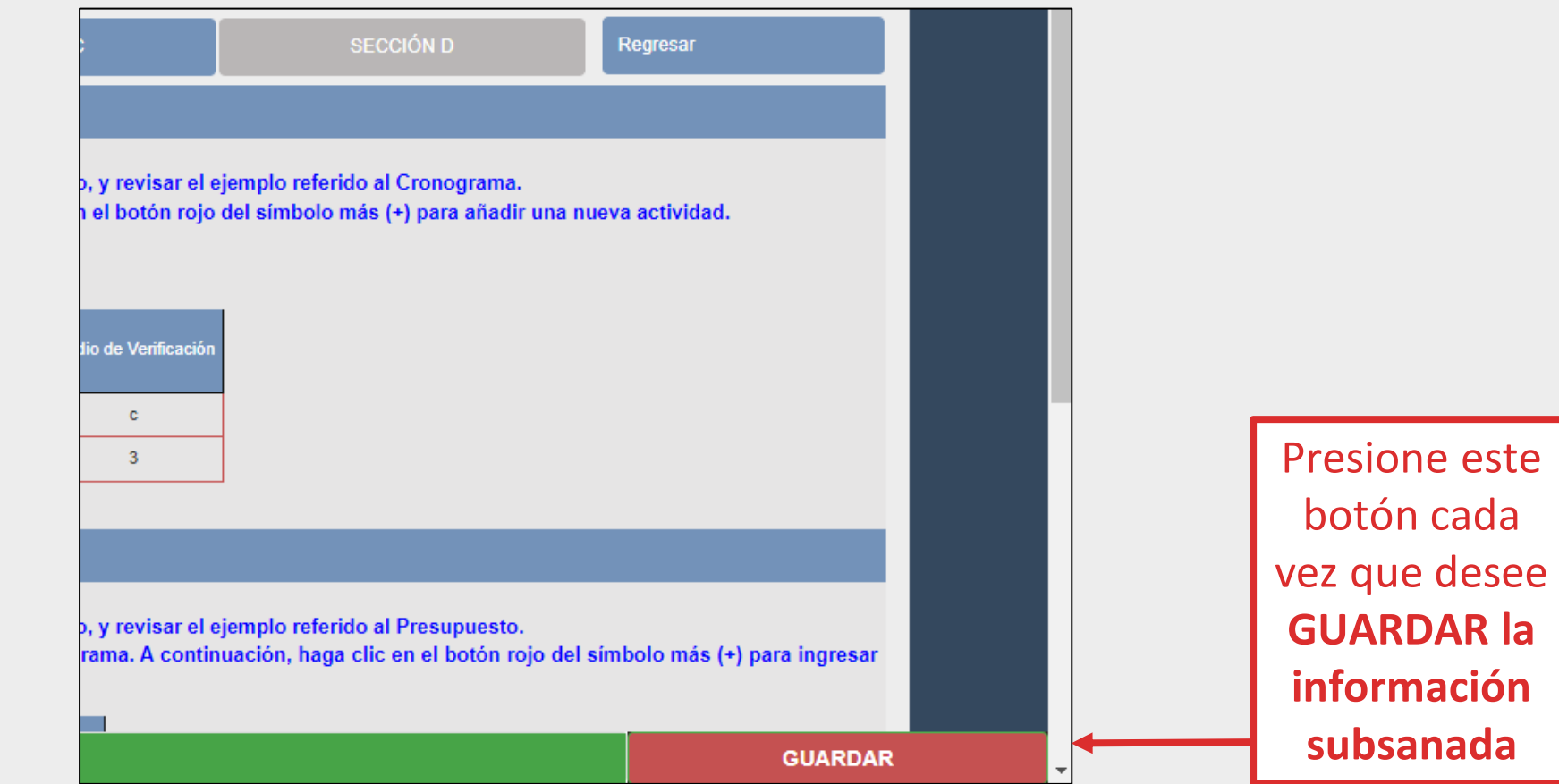

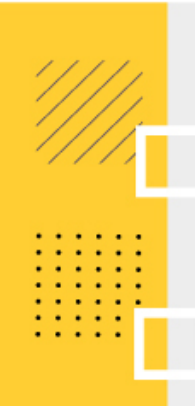

En caso falte subsanar algún campo observado, **el sistema le indicará cuáles son**. NO podrá continuar con su postulación hasta que todos los campos observados hayan sido subsanados.

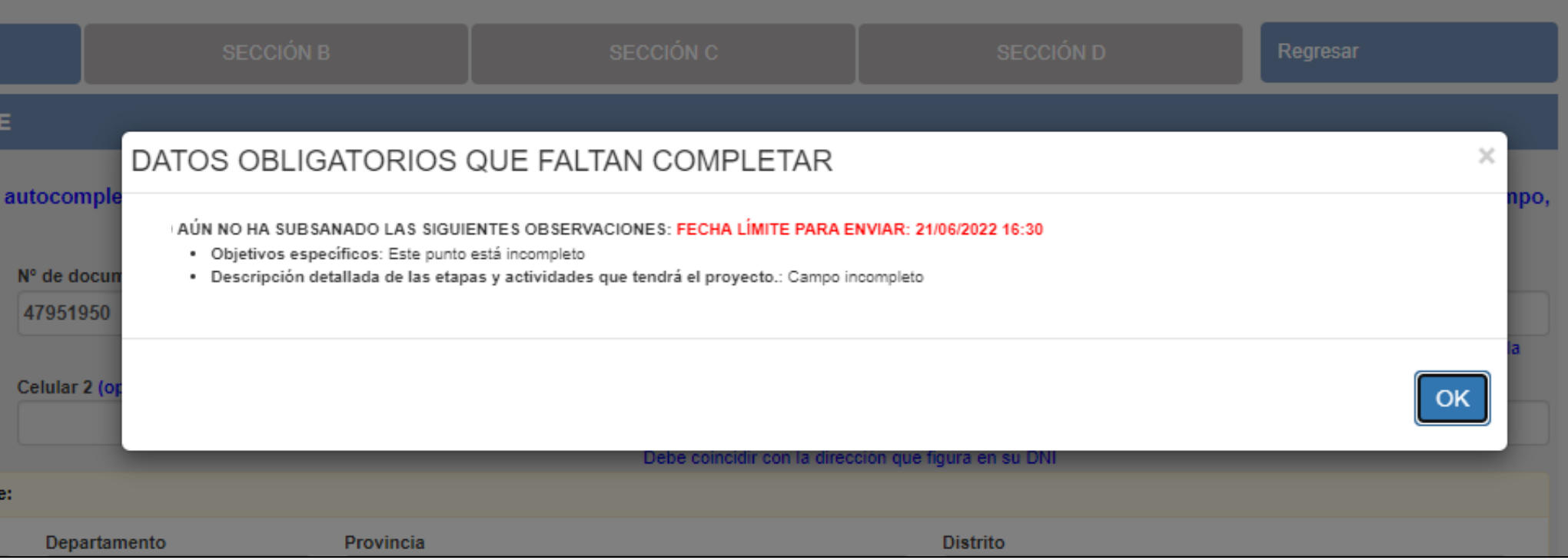

#### **\*\*\*Recuerde: Siempre debe hacer clic en el botón verde del check cada vez que subsane un campo.**

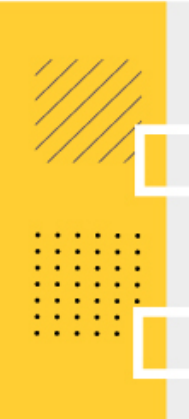

Luego de haber subsanado todos los campos observados y después de hacer clic en el botón **GUARDAR**, la plataforma le consultará si desea enviar su subsanación.

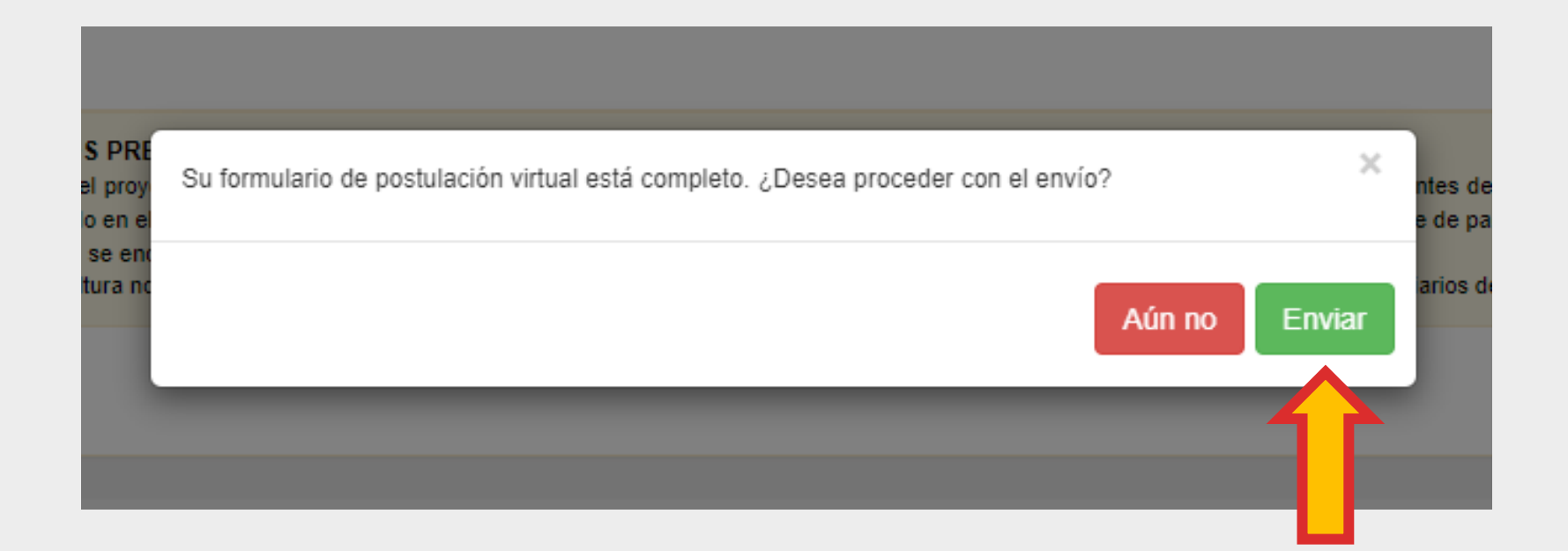

Una vez enviada la subsanación, el postulante NO podrá editar la información que ya fue consignada en formulario de postulación virtual.

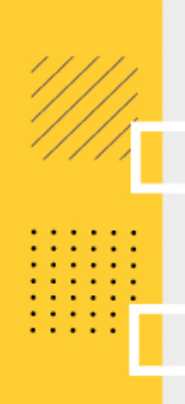

El sistema le enviará un correo electrónico para **confirmar la recepción de lasubsanación.** Recomendamos revisar también su bandeja de correo Spam o No deseado, en caso no haya recibido este correo en su bandeja principal.

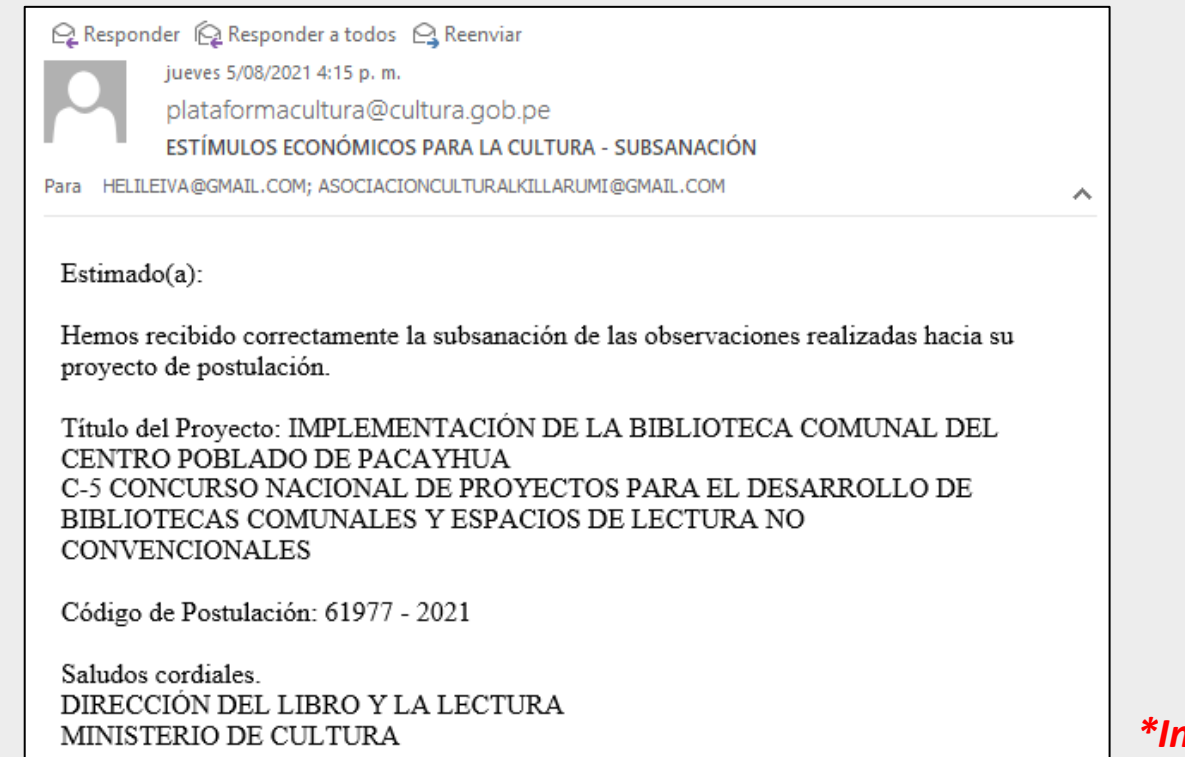

*\*Imagen referencial*

**\*\*\*Si desea subsanar otro proyecto, repita el procedimiento desde el Paso 1**

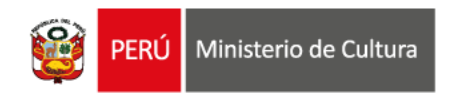

 $\cdots$ 

. . . . . . . . . . . .

 $\sim$   $\sim$   $\sim$ 

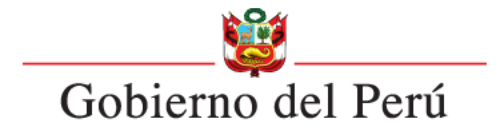

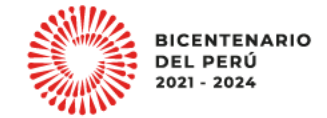

. . . . . .  $\bullet\quad \bullet\quad \bullet$ 

 $\cdots$ 

**Área de Concursos Dirección del Libro y la Lectura Ministerio de Cultura (01) 618-9393 anexo 2647**

### **[concursosdll@cultura.gob.pe](mailto:concursosdll@cultura.gob.pe)**